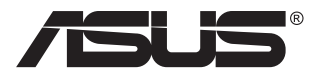

# **VG27AH จอภาพ LCD**

# **คู่มือผู้ใช้**

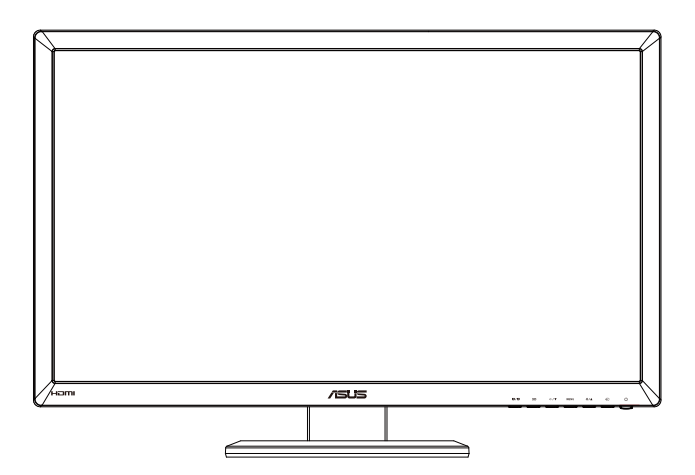

#### **สารบัญ**

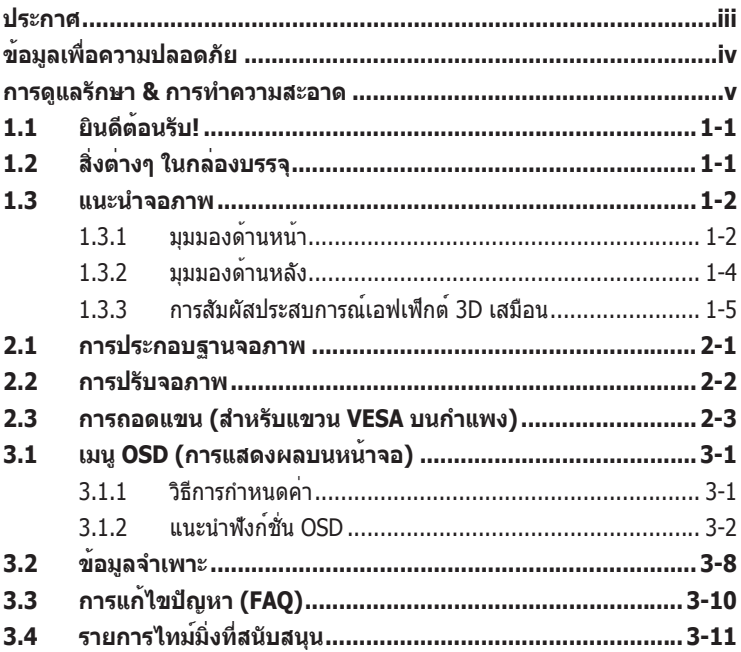

ลิขสิทธิ์ถูกต้อง © 2012 ASUSTeK COMPUTER INC. สงวนลิขสิทธิ์

้ท่ามทำซ้ำ ส่งต่อ คัดลอก เก็บในระบบที่สามารถเรียกกลับมาได้ หรือแปลส่วนหนึ่งส่วนใดของคู่มือฉบับนี้เป็นภาษาอื่น<br>ซึ่งรวมถึงผลิตภัณฑและซอฟต์แวรที่บรรจุอยูภายใน ยกเวนเอกสารที่ผู้ซื้อเก็บไวเพื่อจุดประสงคในการสำรองเทานั้น<br>โดยไม่

การรับประกันผลิตภัณฑหรือบริการ จะไมขยายออกไปถา: (1) ผลิตภัณฑฺไดรับการซอมแซม, ดัดแปลง หรือ<br>เปลี่ยนแปลง ถาการซอมแซม, การตัดแปลง หรือการเปลี่ยนแปลงนั้นไมไดรับอนุญาตเป็นลายลักษณอักษรจาก ASUS;<br>หรือ (2) หมายเลขผลิตภัณฑของผลิตภั

ASUS ให้คู่มือฉบับนี้ ``ในลักษณะที่เป็น″ โดยไม่มีการรับประกันใดๆ ไม่ว่าจะโดยชัดแจ้งหรือเป็นนัย ซึ่งรวมถึงแต่ไม<br>จำกัดอยู่เพียงการรับประกัน หรือเงื่อนไขของความสามารถเชิงพาณิชย์ หรือความเขากันไดสำหรับวัดถูประสงคเฉพาะ ้ไม่มีเหตุการณ์ใดที่ ASUS, ผู้อำนวยการ, เจ้าหน้าที่, พนักงาน หรือตัวแทนของบริษัทต่องรับผิดชอบต่อความเสียหาย<br>ไม่ว่าจะเป็นความเสียหายทางออม, ความเสียหายพิเศษ, อบัติเหตุ หรือความเสียหายที่เกิดขึ้นตามมา (รวมทั้งความ เสียหายที่เกิดจากการสูญเสียผลกำไร, ความเสียหายทางธุรกิจ, ความเสียหายของการใช่ขอมูล, การหยุดชะงักทาง<br>ธุรกิจ หรือลักษณะอื่นๆ) แมวา ASUS จะไดรับการบอกกลาววาอาจมีความเสียหายเหลานั้นเกิดขึ้นจากขอบกพรอง หรือ<br>ขอผิดพลาดในคู่มือหร

ข้อมูลจำเพาะและข้อมูลที่บรรจุในคู่มือฉบับนี้ มีไว้สำหรับเป็นข้อมูลประกอบเท่านั้น และอาจเปลี่ยนแปลงได้โดยไม่ต้อง แจ้งให้ทราบล่วงหน้า และไม่ควรถือเป็นพันธะสัญญาจาก ASUS ASUS ไม่รับผิดชอบต่อข้อผิดพลาด หรือความไม่ เที่ยงตรงใดๆ ที่อาจปรากฏในคู่มือฉบับนี้ รวมถึงผลิตภัณฑ์ และซอฟต์แวร์ที่อธิบายอยู่ภายใน

ผลิตภัณฑ์และชื่อบริษัทที่ปรากฏในคู่มือนี้อาจเป็น หรือไม่เป็นเครื่องหมายการค้าจดทะเบียน หรือลิขสิทธิ์ของบริษัท ที่เป็นเจาของ และมีการใช่เฉพาะสำหรับการอางอิง หรืออธิบายเพื่อประโยชนของเจาของเท่านั้น โดยไม่มีวัตถุประสงค<br>ในการละเมิดใดๆ

## <span id="page-2-0"></span>**ประกาศ**

#### **ถ้อยแถลงของคณะกรรมการการสื่อสารกลาง**

อุปกรณ์นี้สอดคล้องกับส่วนที่ 15 ของกฎข้อบังคับ FCC การทำ งานต้องเป็นไปตามเงื่อนไขสองข้อต่อไปนี้:

- อุปกรณ์นี้ต้องไม่ก่อให้เกิดการรบกวนที่เป็นอันตราย และ
- อุปกรณ์ต้องสามารถทนต่อการรบกวนใดๆ ที่ได้รับ รวมทั้งการรบกวนที่อาจ ก่อให้เกิดการทำ งานที่ไม่พึงประสงค์

้อปกรณ์นี้ได้รับการทดสอบ และพบว่าสอดคล้องกับข้อจำกัดของอุปกรณ์ดิจิตอล คลาส B ซึ่งเป็นไปตามส่วนที่ 15 ของกฎข้อบังคับของ FCC ข้อจำ กัดเหล่านี้ได้รับ การออกแบบเพื่อให้การป้องกันที่เหมาะสมต่อการรบกวนที่เป็นอันตรายในการ ติดตั้งบริเวณที่พักอาศัย อปกรณ์นี้สร้าง ใช้ และสามารถแผ่พลังงานความถี่คลื่นวิทย และถ้าไม่ได้ติดตั้งและใช้อย่างเหมาะสมตามที่ระบุในขั้นตอนการใช้งาน อาจ ก่อให้เกิดการรบกวนที่เป็นอันตรายต่อการสื่อสาร อย่างไรก็ตาม ไม่มีการรับประกัน ้ว่าการรบกวนจะไม่เกิดขึ้นในกรณีที่ติดตั้งอย่างเหมาะสม ถ้าอปกรณ์นี้ก่อให้เกิดการ รบกวนที่เป็นอันตรายต่อการรับสัญญาณวิทยุหรือโทรทัศน์ ซึ่งสามารถทราบได้โดย การเปิดและปิดอุปกรณ์ ผู้ใช้ควรพยายามแก้ไขการรบกวนโดยใช้วิธีดังต่อไปนี้หนึ่ง หรือหลายวิธีร่วมกัน:

- ปรับทิศทางหรือเปลี่ยนสถานที่ของเสาอากาศรับสัญญาณ
- เพิ่มระยะห่างระหว่างอุปกรณ์และเครื่องรับสัญญาณ
- เชื่อมต่ออุปกรณ์ลงในเต้าเสียบในวงจรที่แตกต่างจากที่ใช้เสียบเครื่องรับอยู่
- ปรึกษาตัวแทนจำ หน่าย หรือช่างเทคนิควิทยุ/โทรทัศน์ที่มีประสบการณ์เพื่อขอ ความช่วยเหลือ

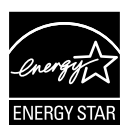

ในฐานะที่เป็นหุ้นส่วนของ Energy Star® บริษัทของเราได้กำ หนดให้ ผลิตภัณฑ์นี้สอดคล้องกับคำ แนะนำ Energy Star® ในเรื่องเกี่ยวกับ ประสิทธิภาพในการใช้พลังงาน

#### **ถ้อยแถลงของกระทรวงสื่อสารของแคนาดา**

ือปกรณ์ดิจิตอลนี้ส่งสัญญาณรบกวนทางคลื่นวิทยออกจากตัวอุปกรณ์ดิจิตอลไม่เกินข้อจำกัดคลาส B ที่มีการกำ หนดไว้ในกฎระเบียบการรบกวนทางวิทยุ ของกระทรวงสื่อสารของแคนาดา

อุปกรณ์ดิจิตอลคลาส B นี้สอดคล้องกับมาตรฐานแคนาดา ICES-003

# <span id="page-3-0"></span>**ข้อมูลเพื่อความปลอดภัย**

- ก่อนที่จะติดตั้งจอภาพ โปรดอ่านเอกสารทั้งหมดที่อยู่ในกล่องบรรจุด้วยความ ระมัดระวัง
- เพื่อป้องกันเพลิงไหม้ หรืออันตรายจากไฟฟ้าช็อต อย่าให้จอภาพถูกฝนหรือ ความชื้น
- อย่าพยายามเปิดตัวเครื่องภายในของจอภาพ แรงดันไฟฟ้าสูงที่เป็นอันตราย ภายในจอภาพ อาจทำ ให้เกิดการบาดเจ็บต่อร่างกายอย่างรุนแรง
- ถ้าแหล่งจ่ายไฟเสียหาย อย่าพยายามซ่อมแซมด้วยตัวเอง ติดต่อช่างเทคนิค ซ่อมแซมที่มีคุณสมบัติ หรือร้านค้าของคุณ
- ก่อนที่จะใช้ผลิตภัณฑ์ ตรวจดูให้แน่ใจว่าสายเคเบิลทั้งหมดเชื่อมต่ออย่าง ้ถูกต้อง และสายเคเบิลเพาเวอร์ไม่ได้ชำรด ถ้าคุณพบความเสียหายใดๆ ให้ ติดต่อตัวแทนจำ หน่ายทันที
- สล็อตและช่องเปิดต่างๆ ที่ด้านหลัง และส่วนบนของจอภาพ มีไว้เพื่อระบาย อากาศ อย่าขวางกั้นช่องเปิดเหล่านี้ อย่าวางผลิตภัณฑ์นี้ใกล้ หรือบนเครื่อง ทำ ความร้อน หรือแหล่งความร้อน ถ้าไม่มีการระบายอากาศที่เหมาะสม
- คุณควรใช้จอภาพกับแหล่งพลังงานที่ระบุไว้บนฉลากเท่านั้น ถ้าคุณไม่แน่ใจถึง ิชนิดของแหล่งพลังงานในบ้านของคุณ ให้ปรึกษาตัวแทนจำหน่าย หรือบริษัท ไฟฟ้าในประเทศของคุณ
- ใช้ปลั๊กไฟฟ้าที่สอดคล้องกับมาตรฐานด้านพลังงานในประเทศของคุณ
- อย่าเสียบอปกรณ์หลายอย่างเข้ากับปลั๊กไฟ หรือสายต่อพ่วงมากเกินไป การ เสียบอุปกรณ์มากเกินไป อาจทำ ให้เกิดไฟไหม้ หรือไฟฟ้าช็อตได้
- หลีกเลี่ยงฝุ่น ความชื้น และอุณหภูมิที่ร้อนหรือเย็นจัด อย่าวางจอภาพในบริเวณ ที่อาจทำ ให้เปียกได้ วางจอภาพไว้บนพื้นผิวที่มั่นคง
- ถอดปลั๊กจอภาพระหว่างเกิดพายุฝนฟ้าคะนอง หรือเมื่อจะไม่ใช้จอภาพเป็น เวลานาน การทำ เช่นนี้เพื่อป้องกันจอภาพไม่ให้เสียหายเนื่องจากเกิดไฟฟ้า กระชาก
- อย่าสอดวัตถุ หรือทำ ของเหลวชนิดใดๆ หกลงไปในช่องเปิดบนตัวเครื่องของ จอภาพ
- เพื่อให้มั่นใจถึงการทำ งานด้วยความพึงพอใจ ให้ใช้จอภาพกับเฉพาะ คอมพิวเตอร์ในรายการ UL ซึ่งมีขั้วรับไฟฟ้าที่เหมาะสมที่ระบุแรงดันไฟฟ้า AC ระหว่าง 100 ~ 240V
- ถ้าคุณมีปัญหาทางด้านเทคนิคกับจอภาพ โปรดติดต่อช่างเทคนิคบริการที่มี คุณสมบัติ หรือร้านค้าที่คุณซื้อผลิตภัณฑ์มา
- ควรติดตั้งเต้ารับใกล้ ๆ กับอุปกรณ์ และควรให้เข้าถึงได้ง่าย

#### <span id="page-4-0"></span>**การดูแลรักษา & การทำ ความสะอาด**

- ก่อนที่คุณจะยก หรือเปลี่ยนตำ แหน่งจอภาพของคุณ ให้ถอดสายเคเบิลและ สายไฟต่างๆ ออกก่อน ปฏิบัติตามเทคนิคการยกที่ถูกต้อง เมื่อย้ายสถานที่ จอภาพ ในขณะที่ยก หรือถือจอภาพ ให้จับที่ขอบของจอภาพ อย่ายก จอแสดงผลที่ขาตั้ง หรือที่สายไฟ
- การทำ ความสะอาด ปิดจอภาพของคุณ และดึงสายไฟออก ทำ ความสะอาด พื้นผิวด้วยผ้าที่ไม่มีเส้นใย และไม่ทำ ให้เกิดรอยขีดข่วน คุณสามารถเช็ดรอย เปื้อนที่ฝังแน่นด้วยผ้าชุบน้ำ ยาทำ ความสะอาดอย่างอ่อนที่เปียกหมาดๆ
- หลีกเลี่ยงการใช้สารทำ ความสะอาดที่ประกอบด้วยแอลกอฮอล์ หรืออะซีโตน ใช ้น้ำ ยาทำ ความสะอาดที่ออกแบบมาสำ หรับใช้กับ LCD อย่าพ่นสเปรย์ทำ ความ สะอาดลงบนหน้าจอโดยตรง เนื่องจากอาจหยดเข้าไปภายในจอภาพ และทำ ให้ เกิดไฟฟ้าช็อตได้

#### **อาการต่อไปนี้เป็นสิ่งปกติสำ หรับจอภาพ:**

- หน้าจออาจกะพริบระหว่างการใช้ครั้งแรกๆ เนื่องจากธรรมชาติของแสงจาก หลอดฟลูโอเรสเซนต์ ปิดสวิตช์เพาเวอร์ จากนั้นเปิดขึ้นมาใหม่อีกครั้ง อาการ กะพริบก็จะหายไป
- คุณอาจพบว่ามีความสว่างบนหน้าจอไม่สม่ำ เสมอกันเล็กน้อย เนื่องจากรูปแบบ ของเดสก์ทอปที่คุณใช้
- เมื่อภาพเดียวกันแสดงอยู่นานหลายชั่วโมง อาการภาพค้างของหน้าจอก่อนหน้า ้อาจยังคงอยู่หลังจากที่เปลี่ยนภาพไปแล้ว หน้าจอจะค่อยๆ กลับสู่สภาพปกติ ้อย่างช้าๆ หรือคุณสามารถปิดสวิตช์เพาเวอร์ทิ้งไว้เป็นเวลาหลายชั่วโมง
- เมื่อหน้าจอกลายเป็นสีดำ หรือมีการกะพริบ หรือไม่สามารถทำ งานได้อีก ให้ ้ติดต่อตัวแทนจำหน่าย หรือศูนย์บริการของคุณ เพื่อทำการซ่อมแซม อย่า ซ่อมแซมหน้าจอด้วยตัวเอง!

#### **ข้อกำ หนดที่ใช้ในคู่มือนี้**

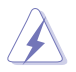

คำ เตือน: ข้อมูลเพื่อป้องกันไม่ให้เกิดการบาดเจ็บ เมื่อพยายามปฏิบัติงานให้สำ เร็จ

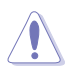

์ข้อควรระวัง: ข้อมูลเพื่อป้องกันความเสียหายต่อชิ้นส่วนต่างๆ เมื่อพยายามปฏิบัติงานให้สำ เร็จ

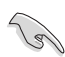

สำ คัญ: ข้อมูลที่คุณต้องปฏิบัติตามเพื่อทำ งานให้สำ เร็จ

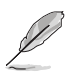

หมายเหตุ: เทคนิคและข้อมูลเพิ่มเติมเพื่อช่วยเหลือในการทำ งานให้สำ เร็จ

#### **จะค้นหาข้อมูลเพิ่มเติมได้จากที่ไหน**

ค้นหาจากแหล่งข้อมูลต่อไปนี้ สำ หรับข้อมูลเพิ่มเติม ้<br>และสำหรับผลิตภัณฑ์และซอฟต์แวร์อัปเดต

#### **1. เว็บไซต์ ASUS**

เว็บไซต์ ASUS ทั่วโลก ให้ข้อมูลอัปเดตเกี่ยวกับผลิตภัณฑ์ฮาร์ดแวร์และ ซอฟต์แวร์ ASUS อ่านข้อมูลเพิ่มเติมที่ **<http://www.asus.com>**

#### **2. เอกสารเพิ่มเติม**

ึ --------------------<br>ในกล<sup>่</sup>องบรรจุผลิตภัณฑ์ของคุณอาจมีเอกสารเพิ่มเติม ซึ่งตัวแทนจำหน่ายของ คุณอาจบรรจุเพิ่มเข้ามาในกล่อง เอกสารเหล่านี้ ไม่ได้เป็นส่วนของรายการ มาตรฐาน

# <span id="page-6-0"></span>**1.1 ยินดีต้อนรับ!**

ขอบคุณที่คุณซื้อจอภาพ LCD ASUS® !

จอภาพ LCD แบบไวด์สกรีนรุ่นล่าสุดจาก ASUS ให้การแสดงผลที่สวยงาม, กว้างกว่า และสว่างกว่า รวมทั้งมีคุณสมบัติมากมาย ที่ช่วยเพิ่มประสบการณ์ในการรับชมของคุณ

ด้วยคุณสมบัติเหล่านี้ คุณสามารถสนุกสนานกับความสะดวก ้ และประสบการณ์การรับชมที่สนุกสนานที่จอภาพนำมาให้คุณ!

# **1.2 สิ่งต่างๆ ในกล่องบรรจุ**

ตรวจสอบภายในกล่องบรรจุเพื่อดูว่ามีรายการต่อไปนี้ครบหรือไม่:

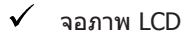

- $\checkmark$ สายไฟ
- สายเคเบิล VGA
- $\checkmark$ สายเคเบิล DVI
- $\checkmark$ สายเคเบิลเสียง 3.5 มม.
- แว่น 3D FPR
- $\checkmark$ คู่มือเริ่มต้นอย่างเร็ว
- $\checkmark$  ใบรับประกัน

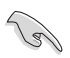

ถ้ามีรายการใดด้านบนเสียหาย หรือหายไป ให้ติดต่อร้านค้าปลีกของคุณทันที

#### <span id="page-7-0"></span>**1.3 แนะนำ จอภาพ**

#### **1.3.1 มุมมองด้านหน้า**

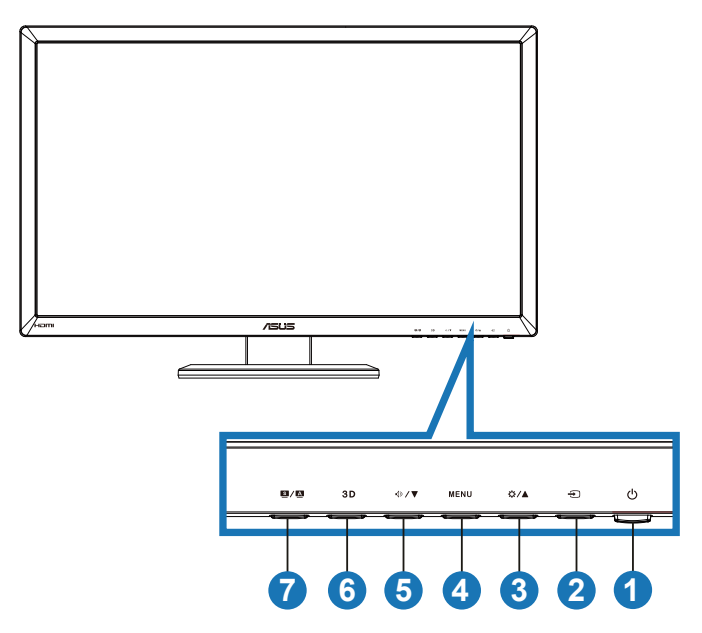

- 1. ปุ่มเพาเวอร์/ตัวแสดงสถานะเพาเวอร์:
	- กดปุ่มนี้เพื่อเปิด/ปิดจอภาพ
	- ความหมายของสีของตัวแสดงสถานะเพาเวอร์ แสดงอยู่ด้านล่าง

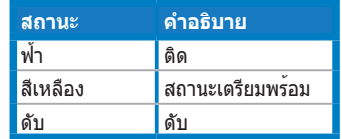

- 2. เลือกสัญญาณเข้า:
	- กดปุ่มนี้เพื่อเลือกแหล่งสัญญาณเข้า
- 3.  $\frac{1}{2}$  $\frac{1}{2}$  $\frac{1}{2}$  $\frac{1}{2}$  $\frac{1}{2}$ 
	- กดปุ่มนี้เพื่อเพิ่มค่าของฟังก์ชั่นที่เลือก หรือเลื่อนไปยังฟังก์ชั่นก่อนหน้า
	- ฮ็อตคีย์ความสว่าง
- 4. ปุ่ม  $MENU:$ 
	- กดปุ่มนี้เพื่อเข้าไปยัง/เลือกไอคอน (ฟังก์ชั่น) ที่ไฮไลต์ในขณะที่เมนู OSD เปิดทำ งานอยู่
	- ออกจากเมนูฮ็อตคีย์ OSD
- 5. ปุ่ม  $\oint$ 
	- กดปุ่มนี้เพื่อลดค่าของฟังก์ชั่นที่เลือก หรือเลื่อนไปยังฟังก์ชั่นถัดไป
	- นี่ยังเป็นฮ็อตคีย์สำ หรับการปรับระดับเสียงด้วย
- $6.$   $\frac{1}{11}$  3D:
	- กดปุ่มนี้เพื่อเปิด/ปิดฟังก์ชั่น "**2D to 3D (2D เป็น 3D)**" สำ หรับภาพ อินพุต 2D

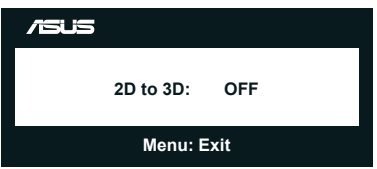

- 7.  $\mathbf{u} \mathbf{v} \mathbf{v}$  /  $\mathbf{\Delta}$  :
	- กดปุ่มฮ็อตคีย์นี้เพื่อสลับจากโหมดวิดีโอพรีเซ็ต 6 แบบ (**Scenery Mode (โหมดทิวทัศน์)**, **Standard Mode (โหมดมาตรฐาน)**, **Theater Mode (โหมดโรงภาพยนตร์)**, **Game Mode (โหมด เกม)**, **Night View Mode (โหมดวิวกลางคืน)** และ **sRGB**) ด้วย เทคโนโลยีวิดีโออินเทลลิเจนซ์ SPLENDID™
	- ออกจากเมนู OSD หรือกลับไปยังเมนูก่อนหน้า ในขณะที่เมนู OSD กำ ลังทำ งานอยู่
	- กดปุ่มนี้ค้างไว้ เพื่อปรับจอภาพแบบอัตโนมัติไปยังตำ แหน่ง นาฬิกา และ เฟสที่เหมาะสมที่สุด (สำ หรับโหมด VGA เท่านั้น)

#### <span id="page-9-0"></span>**1.3.2 มุมมองด้านหลัง**

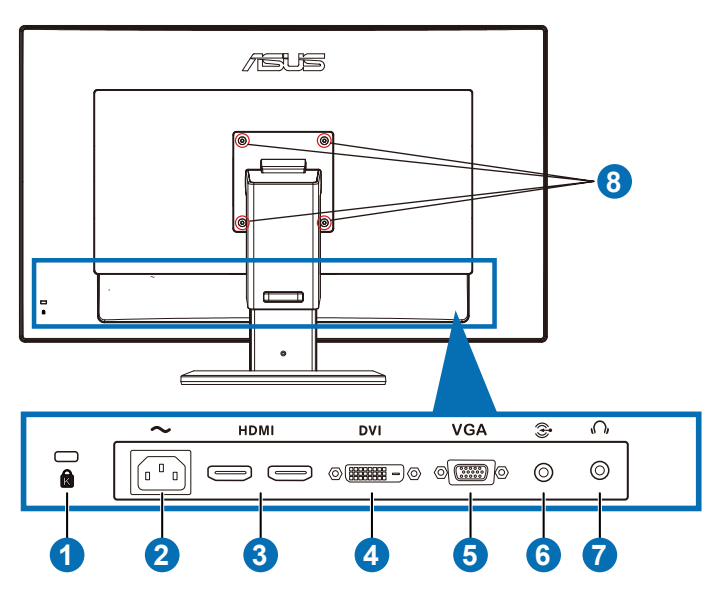

#### **ขั้วต่อด้านหลัง**

- 1. สล็อตล็อค Kensington
- 2. พอร์ต AC เข้า: พอร์ตนี้เชื่อมต่อเข้ากับสายไฟ
- 3. พอร์ต HDMI เข้า: พอร์ตนี้ใช้สำ หรับการเชื่อมต่อกับอุปกรณ์ที่มีคุณสมบัติ HDMI

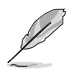

สนับสนุนกราฟฟิกการ์ด 3D HDMI1.4; เครื่องเล่น DVD HDMI1.4 และบลูเรย์ 3D

- 4. พอร์ต DVI: พอร์ต 24 พินนี้ ใช้สำ หรับเชื่อมต่อสัญญาณดิจิตอล DVI-D จาก พีซี (คอมพิวเตอร์ส่วนบุคคล)
- 5. พอร์ต VGA: พอร์ต 15 พินนี้ ใช้สำ หรับการเชื่อมต่อ VGA จากพีซี
- 6. แจ็คเสียงเข้า PC: แจ็คสเตอริโอ 3.5 มม นี้ใช้สำ หรับการเชื่อมต่อเสียงของ PC
- 7. แจ็คหูฟังออก: แจ็คสเตอริโอ 3.5 มม นี้ใช้สำ หรับการเชื่อมต่อเสียงของหูฟัง
- 8. รูใสส่ กรสำ ู หรับที่ยึดผนัง VESA

<span id="page-10-0"></span>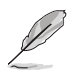

คุณสมบัติ "**2D to 3D (2D เป็น 3D)**" สนับสนุนผ่านพอร์ตอินพุตทุกพอร์ต คุณสมบัติ "**Real 3D (3D จริง)**" สนับสนุนผ่านพอร์ต **HDMI-IN (HDMI เข้า)** เท่านั้น

#### **1.3.3 การสัมผัสประสบการณ์เอฟเฟ็กต์ 3D เสมือน**

จอภาพนี้เป็นจอภาพ LCD 3D ซึ่งสนับสนุน HDMI 1.4 3D วิดีโอ หรือสร้างเอฟเฟ็กต์ 3D โดยการเปิดฟังก์ชั่นแปลง 2D/3D

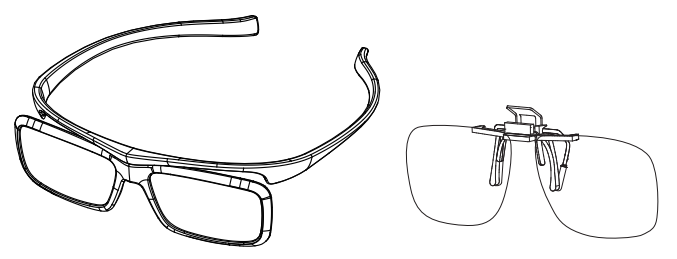

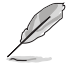

รูปแบบวิดีโอที่สนับสนุนสำ หรับเอฟเฟค 3 มิติของอินพุต HDMI ได้แก่ "เคียงข้างกัน(ครึ่ง หนึ่ง)" "บนและล่าง" และ "การแพ็คเฟรม" โปรดดูหมวด 3.4 สำ หรับรายการการกำ หนดเวลา ที่สนับสนุน

#### **ในการเชื่อมต่อสายเคเบิล HDMI**

เชื่อมต่อสายเคเบิล HDMI เข้ากับจอภาพและอุปกรณ์ที่มีคุณสมบัติ 3D ของคุณ คุณสามารถเล่นเนื้อหา 3D และเพลิดเพลินกับเอฟเฟ็กต์ 3D บนจอภาพ LCD VG27AH

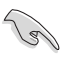

เพื่อให้สนับสนุนเอฟเฟ็กต์ 3D ให้แน่ใจว่าคุณเชื่อมต่อสายเคเบิล HDMI ระหว่างจอภาพและ อุปกรณ์ที่มีคุณสมบัติ 3D อย่างเหมาะสม

#### <span id="page-11-0"></span>**2.1 การประกอบฐานจอภาพ**

#### **ในการประกอบฐานจอภาพ:**

- 1. ต่อฐานเข้ากับแขน
- 2. ยึดฐานเข้ากับแขนด้วยสกรู คุณสามารถหมุนสกรูด้วยนิ้วได้ง่ายๆ
- 3. ดึงล็อคปรับความสูงออกจากแขน

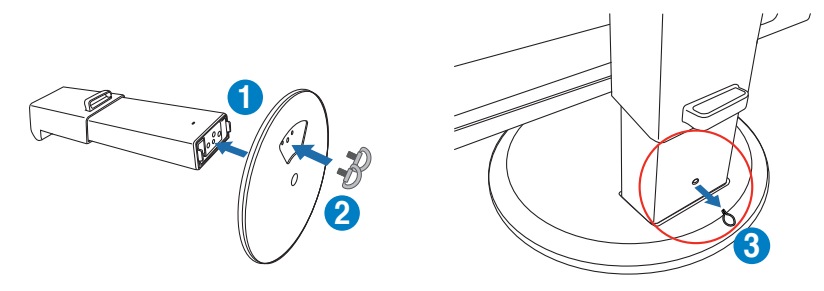

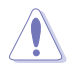

ไม่ควรนำ ล็อคปรับความสูงออกก่อนที่คุณจะวางจอภาพในแนวตั้งบนโต๊ะที่เรียบ และสะอาด

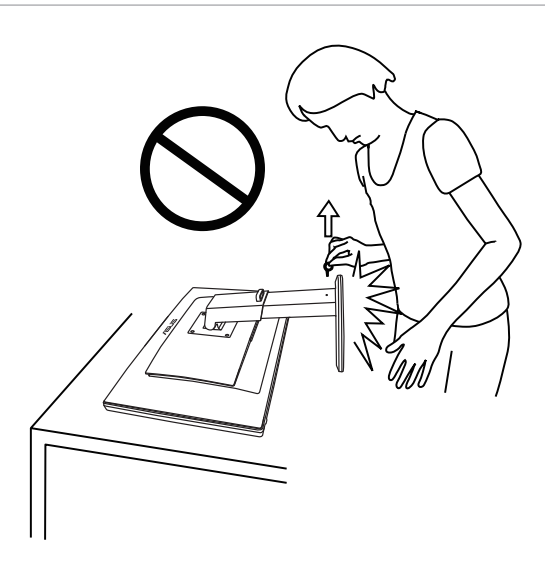

### <span id="page-12-0"></span>**2.2 การปรับจอภาพ**

- เพื่อการรับชมที่เหมาะสมที่สุด เราแนะนำ ให้คุณมองที่ด้านหน้าของจอภาพ จากนั้นปรับจอภาพให้อยู่ในมุมที่คุณรู้สึกสบายมากที่สุด
- จับฐานไว้ เพื่อป้องกันจอภาพตกลงมาเมื่อคุณเปลี่ยนมุม
- คุณสามารถเอียงจอภาพได้ตั้งแต่ -5˚ ถึง +15˚, หมุนจากซ้ายไปขวาเป็นมุม 150˚, และยกจอภาพได้สูงประมาณ 100 มม.

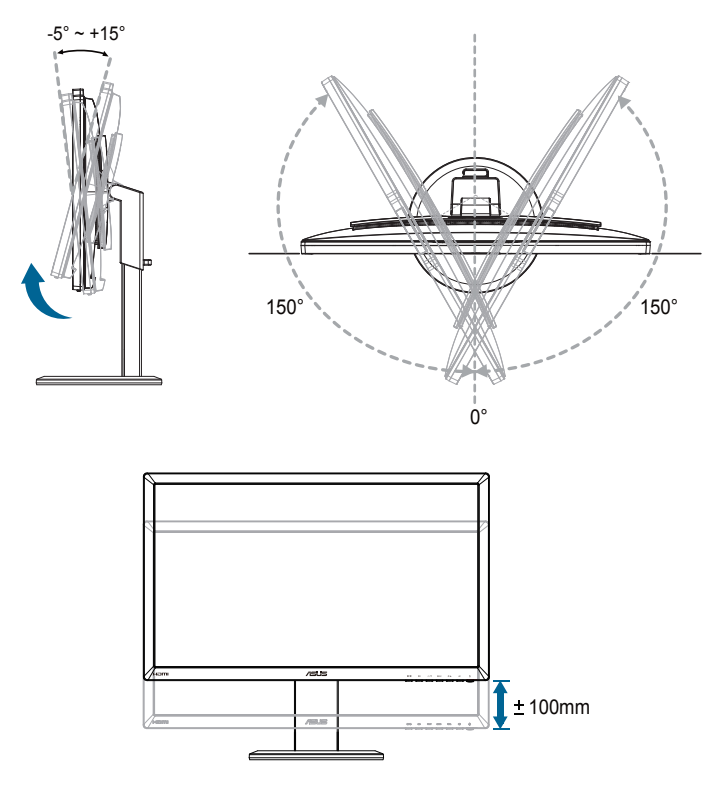

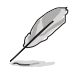

เป็นเรื่องปกติที่จอภาพจะสั่นเล็กน้อย เมื่อคุณปรับมุมการรับชม

### <span id="page-13-0"></span>**2.3 การถอดแขน (สำ หรับแขวน VESA บนกำ แพง)**

แขนที่ถอดได้ของจอภาพนี้ ออกแบบมาเป็นพิเศษสำ หรับที่ยึดผนัง VESA

#### **ในการถอดแขน:**

- 1. ตัดการเชื่อมต่อสายเคเบิลเพาเวอร์และสายสัญญาณ
- 2. ลดระดับจอภาพไปยังความสูงต่ำ ที่สุด จากนั้นใส่ล็อคปรับความสูง
- 3. วางด้านหน้าของจอภาพคว่ำ ลงบนโต๊ะที่เรียบและสะอาดด้วยความระมัดระวัง
- 4. ใช้ไขควงเพื่อไขสกรู 4 ตัวบนแขนออก (รูปที่ 1), จากนั้นถอดแขนออกจาก จอภาพ (รูปที่ 2)
	- เราแนะนำ ให้คุณปูพื้นผิวโต๊ะด้วยผ้าที่อ่อนนุ่ม เพื่อป้องกันความเสียหายที่จะเกิดกับ จอภาพ

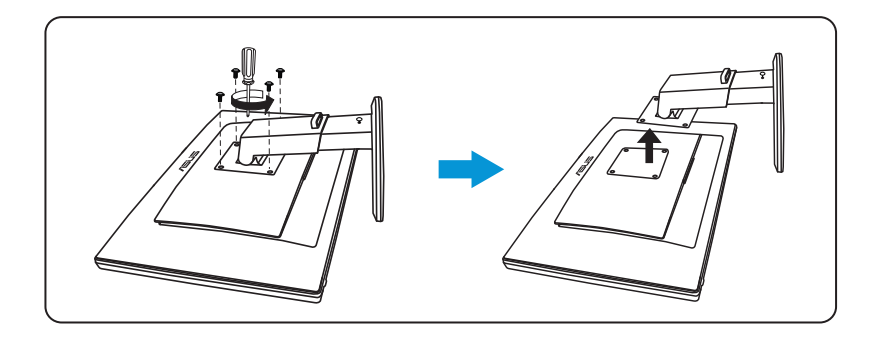

• จับขาตั้งในขณะที่ถอดสกรูออก

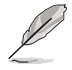

- ชุดยึดผนัง VESA (100 x 100 มม.) จำ หน่ายแยกต่างหาก
- ใช้เฉพาะแผ่นโลหะยึดผนังที่อยู่ในรายการ UL ที่รับน้ำ หนัก/ภาระได้อย่างต่ำ 28 กก. (ขนาดสกรู: M4 x 12 มม.)

<span id="page-14-0"></span>**3.1 เมนู OSD (การแสดงผลบนหน้าจอ)**

#### **3.1.1 วิธีการกำ หนดค่า**

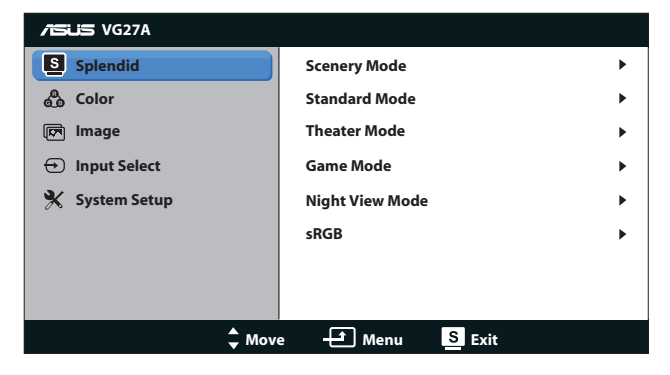

- 1. กดปุ่ม [MENU] เพื่อเปิดทำงานเมนู OSD
- 2. กดปุ่ม [¤ /▲] หรือ [∢ุ) / ♥] เพื่อเลื่อนภายในฟังกชันตางๆ ไฮไลตและเปิด ทำงานฟังกชันที่ตองการโดยการกดปุ่ม [MENU] ถามีเมนูยอยในฟังกชันที่ เลือก กดปุ่ม [ధ҉ /▲] หรือ [√ุ) / ♥] อีกครั้ง เพื่อเลื่อนภายในเมนูยอยของ ฟังก์ชั่น ไฮไลต์และเปิดทำงานฟังก์ชั่นเมนูย่อยที่ต่องการโดยการกดปุ่ม  $[MENT]$
- 3. กดปุ่ม [ひ /▲] หรือ [∢ุ∋ / ▼] เพื่อเปลี่ยนแปลงการตั้งค่าของฟังก์ชั่นที่เลือก
- 4. ในการออกจากเมนู OSD, กดปุ่ม [**ร]/ʌ]** ทำขั้นตอนที่ 2 และขั้นตอนที่ 3 ซ้ำ เพื่อปรับฟังก์ชั่นอื่นๆ

#### <span id="page-15-0"></span>**3.1.2 แนะนำ ฟังก์ชั่น OSD**

#### **1. Splendid**

ฟังก์ชั่นนี้ประกอบด้วยฟังก์ชั่นย่อย 6 ฟังก์ชั่นที่คุณสามารถเลือกตามความ ต้องการของคุณได้ แต่ละโหมดมีการเลือก รีเซ็ต (Reset) เพื่อให้คุณใช้การตั้ง ค่าของคุณ หรือกลับไปใช้โหมดที่ตั้งไว้ล่วงหน้าได้

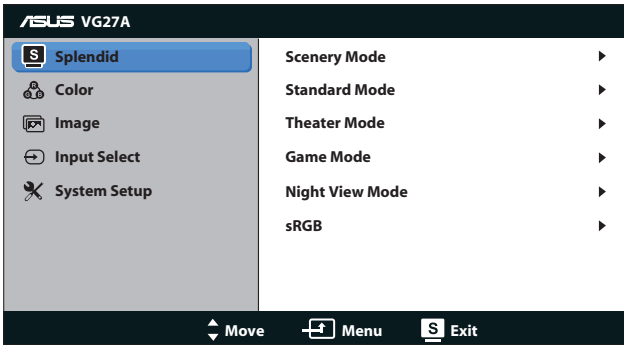

- **• Scenery Mode (โหมดทิวทัศน์)**: นี่เป็นทางเลือกที่ดีที่สุดสำ หรับ การแสดงภาพถ่ายที่เป็นทิวทัศน์ด้วยเทคโนโลยี วิดีโอเอนฮานซ์เมนต์ SPI FNDID™
- **• Standard Mode (โหมดมาตรฐาน)**: นี่เป็นทางเลือกที่ดีที่สุดสำ หรับ การแก้ไขเอกสาร ด้วยเทคโนโลยีวิดีโออินเทลลิเจนซ์ SPLENDID™
- **• Theater Mode (โหมดภาพยนตร์)**: ี่เป็นทางเลือกที่ดีที่สุดสำ หรับ การชมภาพยนตร์ด้วยเทคโนโลยีวิดีโออินเทลลิเจนซ์ SPLENDID™
- **• Game Mode (โหมดเกม)**: นี่เป็นทางเลือกที่ดีที่สุดสำ หรับการเล่น เกมด้วยเทคโนโลยีวิดีโออินเทลลิเจนซ์ SPLENDID™
- **• Night View Mode (โหมดวิวกลางคืน)**: นี่เป็นทางเลือกที่ดีที่สุด สำ หรับการเล่นเกมหรือการชมภาพยนตร์ที่มีฉากมืด ด้วยเทคโนโลยี วิดีโอเอนฮานซ์เมนต์ SPLENDID™
- **• sRGB Mode (โหมด sRGB)**: ใช้งานได้กับปริภูมิสี sRGB โหมด sRGB เป็นทางเลือกที่ดีที่สุดสำ หรับการแก้ไขเอกสาร

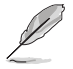

- ในโหมดมาตรฐาน ผู้ใช้ไม่สามารถตั้งค่าคอนฟิกฟังก์ชั่น ความอิ่มตัว และ ASCR ได้
- ในโหมดอื่นๆ ผู้ใช้ไม่สามารถตั้งค่าคอนฟิกฟังก์ชั่น sRGB ได้

#### **2. Color (สี)**

ตั้งค่าการตั้งค่าสีที่ต้องการจากเมนูนี้

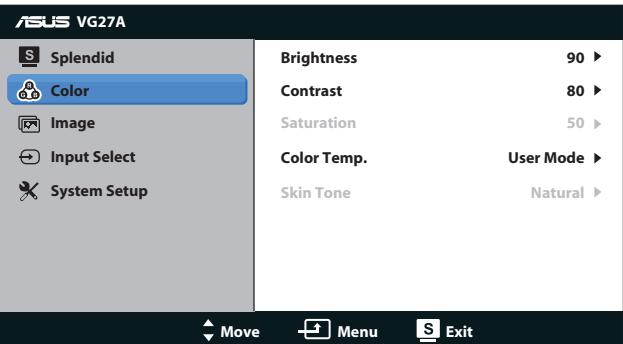

- **• Brightness (ความสว่าง)**: ช่วงการปรับค่าระหว่าง **0** ถึง **100** ปุ่ม  $\Delta$ ัั้น เป็นฮ็อตคีย์เพื่อเปิดทำงานฟังก์ชั่นนี้
- **• Contrast (ความเข้ม)**: ช่วงการปรับค่าระหว่าง **0** ถึง **100**
- **• Saturation (ความอิ่มตัว)**: ช่วงการปรับค่าระหว่าง **0** ถึง **100**
- **• Color Temp. (อุณหภูมิสี)**: ประกอบด้วยโหมดสี 4 แบบ: "**Cool (เย็น)**", "**Normal (ปกติ)**", "**Warm (อุ่น)**" และ "**User Mode (โหมดผู้ใช้)**"

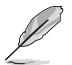

ในโหมดผู้ใช้สำ หรับอุณหภูมิสี, สี R (แดง), G (เขียว) และ B (น้ำ เงิน) เป็นสีที่ผู้ใช้สามารถ ปรับได้; ช่วงการปรับอยู่ระหว่าง 0 ถึง 100

**• Skin Tone (สีผิวหนัง)**: ประกอบด้วยโหมดสี 3 โหมดคือ "**Reddish (สีแดง)**", "**Natural (สีธรรมชาติ)**" และ "**Yellowish (สีเหลือง)**"

#### **3. Image (ภาพ)**

ตั้งค่าการตั้งค่าที่เกี่ยวข้องกับภาพจากเมนูนี้

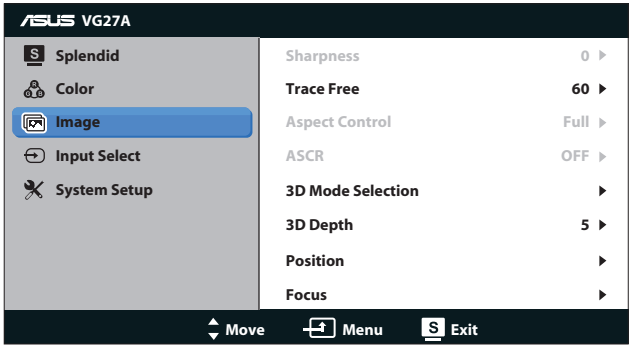

- **• Sharpness (ความชัด)**: ปรับความชัดของภาพ ช่วงการปรับค่า ระหว่าง **0** ถึง **100**
- **• Trace Free (เทรซฟรี)**: เร่งเวลาการตอบสนอง ช่วงการปรับค่า ระหว่าง **0** ถึง **100**
- **• Aspect Control (ตัวควบคุมอัตราส่วน)**: ปรับอัตราส่วนภาพเป็น "**4:3**", "**Full (เต็ม)**" หรือ "**OverScan (โอเวอร์สแกน)**" (อัตราส่วน "**OverScan (โอเวอร์สแกน)**" ใช้ได้เฉพาะสำ หรับอินพุต HDMI เท่านั้น)
- **• ASCR**: เปิดหรือปิดฟังก์ชั่น ASCR (อัตราคอนทราสต์อัจฉริยะของ ASUS) (ใช้ได้เฉพาะที่โหมด **Scenery (ทิวทัศน์)**, **Theater (โรง ภาพยนตร์)**, **Game (เกม)** และ **Night View (วิวกลางคืน)**)
- **• 3D Mode Selection (การเลือกโหมด 3D)**: เลือกชนิดสำ หรับภาพ 3D
	- **• Default (ค่าเริ่มต้น)**: ปิดฟังก์ชั่น "**2D to 3D (2D เป็น 3D)**"
	- **• 2D to 3D (2D เป็น 3D)**: เปิดฟังก์ชั่น "**2D to 3D (2D เป็น 3D)**" สำ หรับภาพอินพุต 2D (นอกจากนี้ คุณสามารถกดฮ็อตคีย์  $3\overline{\mathsf{D}}$  เพื่อเรียกใช้ฟังก์ชั่นนี้ก็ได้)
	- **• 3D Top-and-Bottom (3D บนและล่าง)**, **3D Side-by-Side (Half) (3D เคียงข้างกัน (ครึ่งหนึ่ง))**: เลือกชนิดสำ หรับภาพ 3D ที่เข้ามา

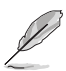

- เมนู **3D Mode Selection (การเลือกโหมด 3D)**" ใช้ได้เฉพาะสำ หรับแหล่ง สัญญาณ อินพุตของชนิด 2D เท่านั้น
- เมนู **"3D Top-and-Bottom (3D บนและล่าง)"** และ **"3D Side-by-Side (Half) (3D เคียงข้างกัน (ครึ่งหนึ่ง))"** ใช้ได้เฉพาะสำ หรับแหล่งสัญญาณ HDMI ของไทม์ มิ่ง 720p/1080i/1080p และไม่มีเฟรมข้อมูลของชนิด 3D
- **• 3D Depth (ความลึก 3D)**: ปรับความลึกของฟิลด์สำ หรับภาพ 3D ช่วงการปรับค่าระหว่าง **1** ถึง **10**
- **• Position (ตำ แหน่ง)**: ปรับตำ แหน่งตามแนวนอน (ตำ แหน่ง H) และ ตำ แหน่งตามแนวตั้ง (ตำ แหน่ง V) ของภาพ ช่วงการปรับค่าระหว่าง **0** ถึง **100** (ใช้ได้เฉพาะสำ หรับอินพุต VGA เท่านั้น)
- **• Focus (โฟกัส)**: ลดสัญญาณรบกวนในเส้นแนวนอน และสัญญาณ รบกวนในเส้นแนวตั้งของภาพ โดยการปรับ (เฟส) และ (นาฬิกา) แยกกัน ช่วงการปรับค่าระหว่าง **0** ถึง **100** (ใช้ได้เฉพาะสำ หรับอินพุต VGA เท่านั้น)

- เฟส จะปรับเฟสของสัญญาณนาฬิกาพิกเซล ด้วยการปรับเฟสที่ผิด หน้าจอจะแสดง สัญญาณรบกวนตามแนวนอน
- ้นาฬิกา (ความถี่พิกเซล) ควบคมจำนวนของพิกเซลที่สแกนโดยการกวาดตามแนวนอน หนึ่งครั้ง ถ้าความถี่ไม่ถูกต้อง หน้าจอจะแสดงแถบในแนวตั้ง และภาพจะมีความกว้าง ไม่ถูกต้อง

#### **4. Input Select (เลือกสัญญาณเข้า)**

เลือกสัญญาณอินพุตระหว่าง "**VGA**", "**DVI**", "**HDMI 1**" หรือ "**HDMI 2**"

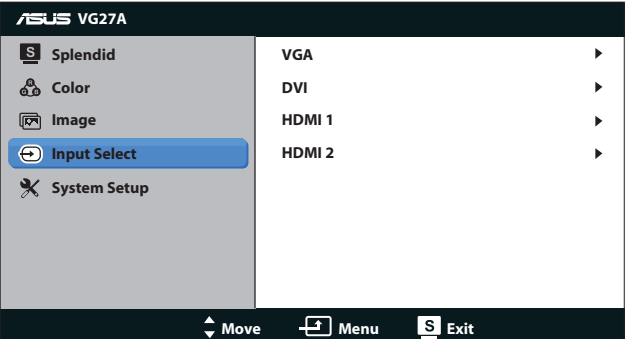

#### **5. System Setup (ตั้งค่าระบบ)**

ปรับการกำ หนดค่าของระบบ

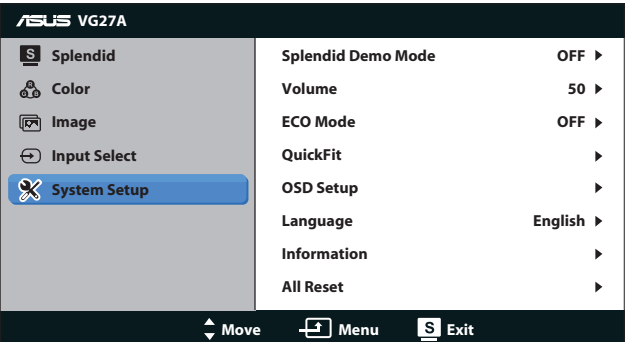

- **• Splendid Demo Mode (โหมดสาธิต Splendid):** แยกหน้าจอ เป็นสองหน้าจอสำ หรับการเปรียบเทียบโหมด Splendid (ใช้ได้ เฉพาะที่โหมด **Scenery (ทิวทัศน์)**, โหมด **Theater (โรง ภาพยนตร์)**, โหมด **Game (เกม)** และโหมด **Night View (วิว กลางคืน)**)
- **• Volume (ระดับเสียง):** ปรับระดับเสียงเอาต์พุตของลำ โพงและหูฟัง ช่วงการปรับค่าระหว่าง **0** ถึง **100**
- **• ECO Mode (โหมดอีโค):** เปิดทำ งานโหมดระบบนิเวศน์สำ หรับการ ประหยัดพลังงาน (ระดับสีเทาบางระดับอาจไม่มีความแตกต่าง ถ้าโหมด ECO เปิดอยู่ ความสว่างจะต่ำ กว่าเมื่อตั้งค่าอัตราคอนทราสต์เป็น 100)
- **• QuickFit (ควิกฟิต):** ประกอบด้วย 3 รูปแบบ: (1) Grid pattern (แพทเทิร์นตาราง), (2) Paper size (ขนาดกระดาษ), (3) Photo size (ขนาดภาพถ่าย)
	- 1. แพทเทิร์นตาราง: ช่วยอำ นวยความสะดวกให้กับนักออกแบบและ ผู้ใช้ เพื่อจัดการเนื้อหาและโครงร่างบนหน้าหนึ่ง เพื่อทำ ให้ได้ รูปลักษณ์และความรู้สึกที่สม่ำ เสมอ

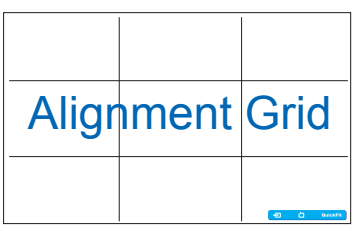

2. ขนาดกระดาษ: ให้ผู้ใช้ดูเอกสารในขนาดจริงบนหน้าจอ

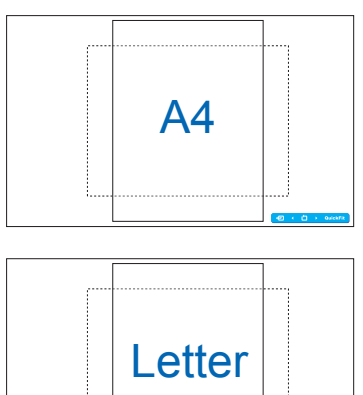

3. ขนาดภาพถ่าย: ให้ช่างภาพ และผู้ใช้อื่นๆ สามารถดูและแก้ไข ภาพถ่ายในขนาดจริงที่ถูกต้องแม่นยำ บนหน้าจอ

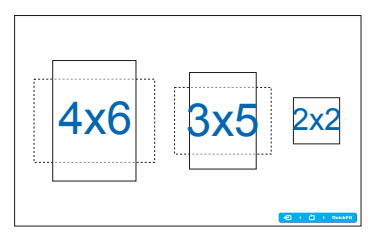

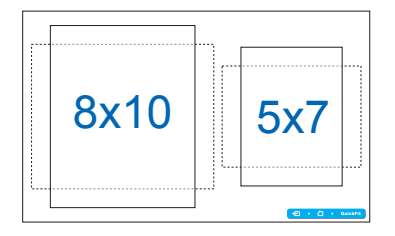

- **• OSD Setup (ตั้งค่า OSD)**:
	- **• H-Position (ตำ แหน่ง H)/ V-Position (ตำ แหน่ง V)**: ปรับตำ แหน่งตามแนวนอน (ตำ แหน่ง H) และตำ แหน่งตามแนวตั้ง (ตำ แหน่ง V) ของ OSD จาก **0** ถึง **100**
	- **• OSD Timeout (ไทม์เอาต์ OSD)**: ปรับไทม์เอาต์ OSD จาก **10** ถึง **120** วินาที
	- **• DDC/CI**: เปิดทำ งานหรือปิดทำ งานฟังก์ชั่น DDC/CI
	- **• Transparency (ความโปร่งแสง)**: ปรับพื้นหลัง OSD จากทึบ แสงไปเป็นโปร่งแสง
- **• Language (ภาษา)**: มี 17 ภาษาให้เลือก ได้แก่ "ภาษาอังกฤษ", "ภาษาฝรั่งเศส", "ภาษาเยอรมัน", "ภาษาสเปน", "ภาษาอิตาลี", "ภาษา ดัทช์", "ภาษารัสเซีย", "ภาษาจีนดั้งเดิม", "ภาษาจีนประยุกต์", "ภาษา ญี่ปุ่น", "ภาษาโปแลนด์", "ภาษาตุรกี", "ภาษาโปรตุเกส", "ภาษาเช็ก", "ภาษาโครเอเชีย", "ภาษาฮังการี", และ "ภาษาโรมาเนีย"
- **• Information (ข้อมูล)**: แสดงข้อมูลจอภาพ
- **• All Reset (รีเซ็ตทั้งหมด)**: เลือก "**Yes (ใช่)**" เพื่อเรียกคืนการตั้งค่า เริ่มต้น

# <span id="page-21-0"></span>**3.2 ข้อมูลจำ เพาะ**

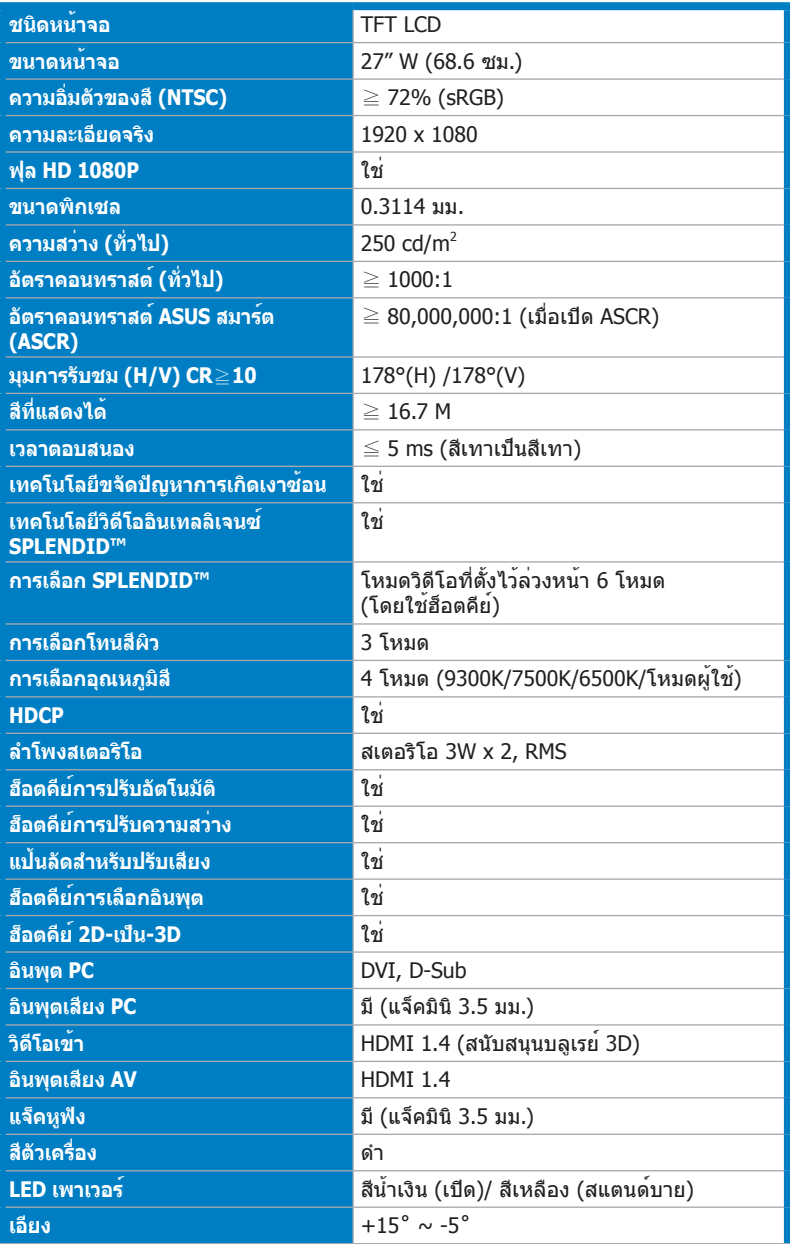

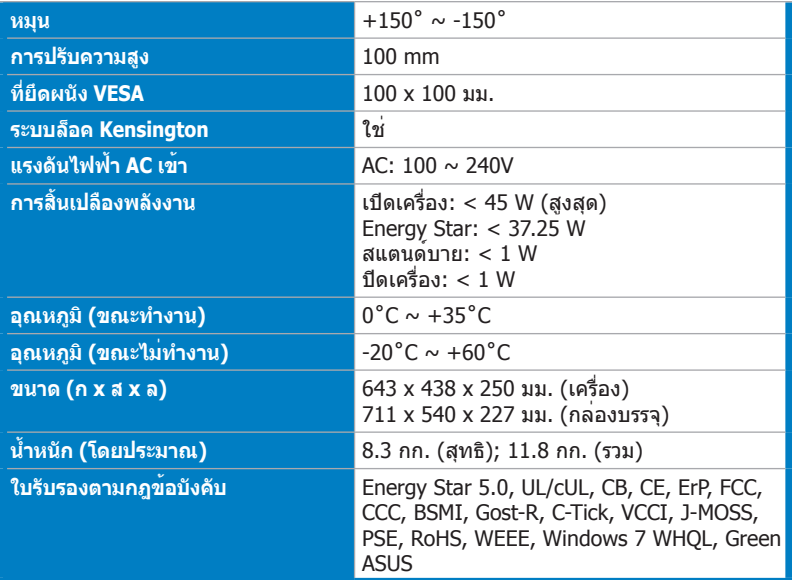

\*ข้อมูลจำ เพาะอาจเปลี่ยนแปลงได้โดยไม่ต้องแจ้งให้ทราบ

# <span id="page-23-0"></span>**3.3 การแก้ไขปัญหา (FAQ)**

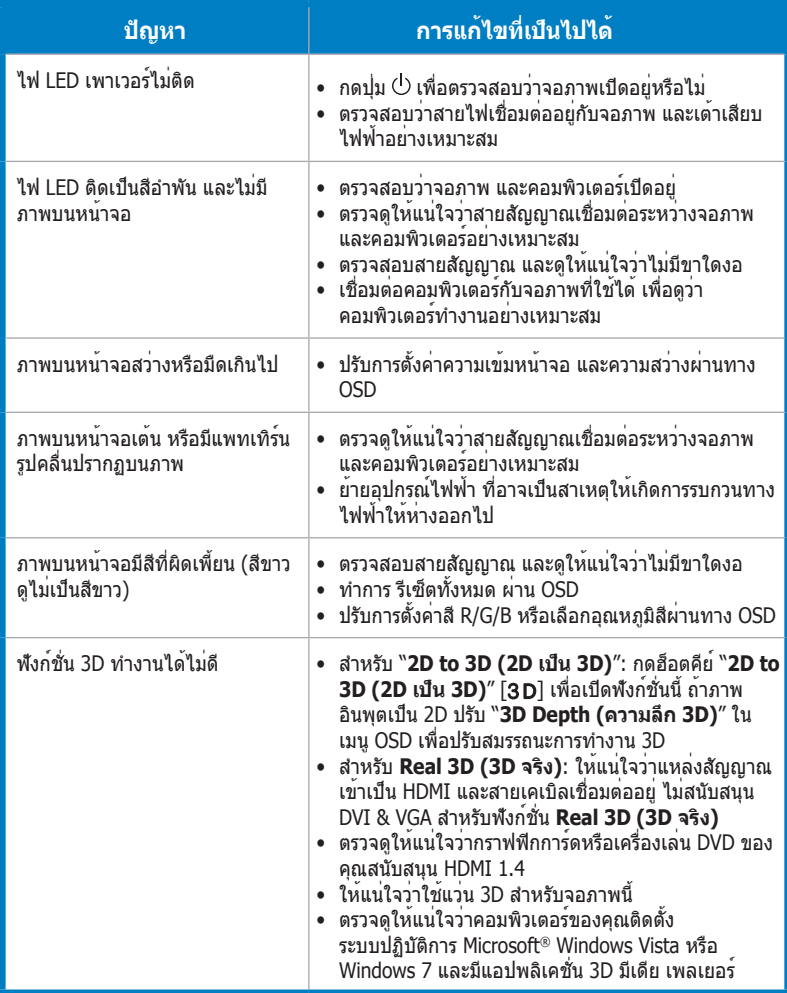

# <span id="page-24-0"></span>**3.4 รายการไทม์มิ่งที่สนับสนุน**

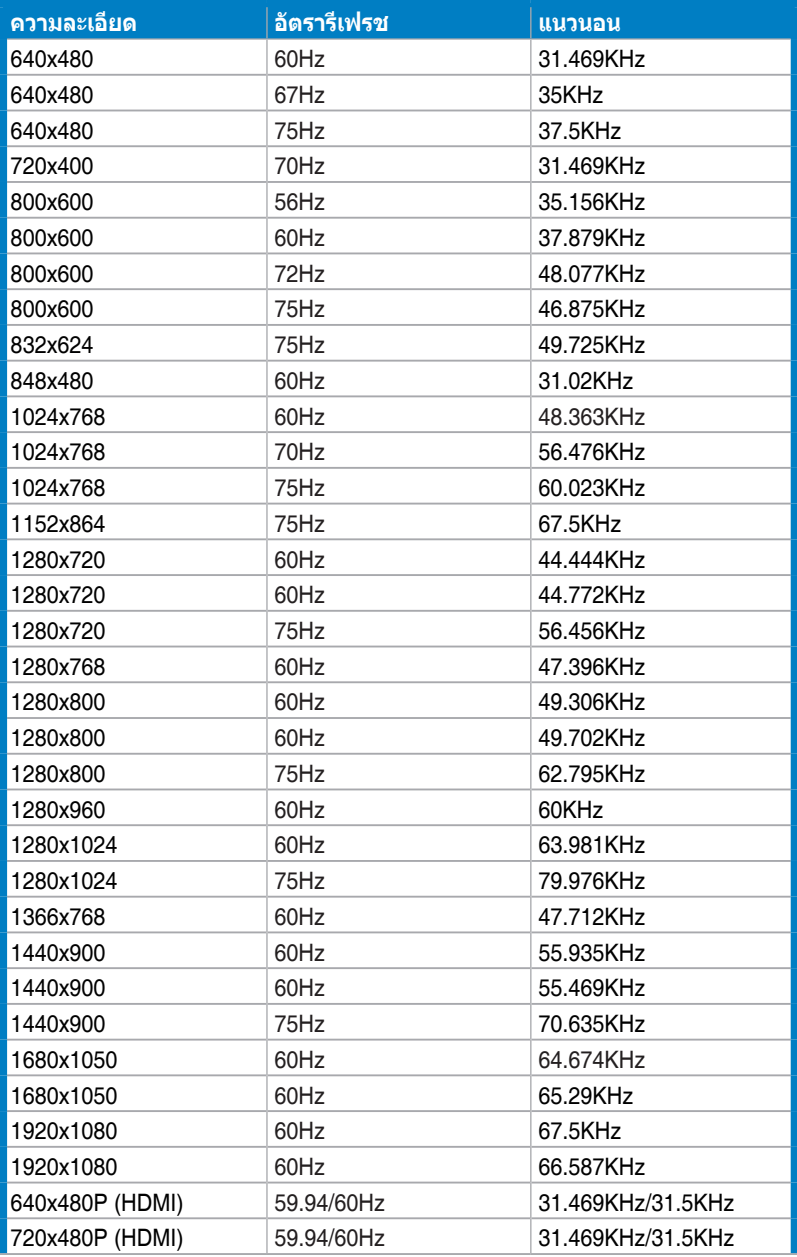

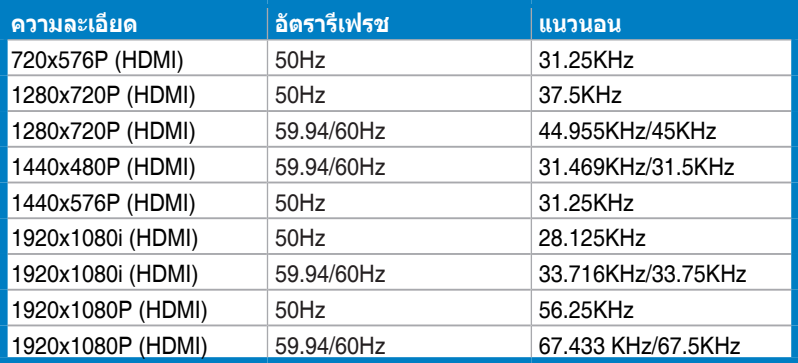

## **โหมดการแสดงผล 3D, รายการไทม์มิ่งหลัก (อินพุต HDMI เท่านั้น)**

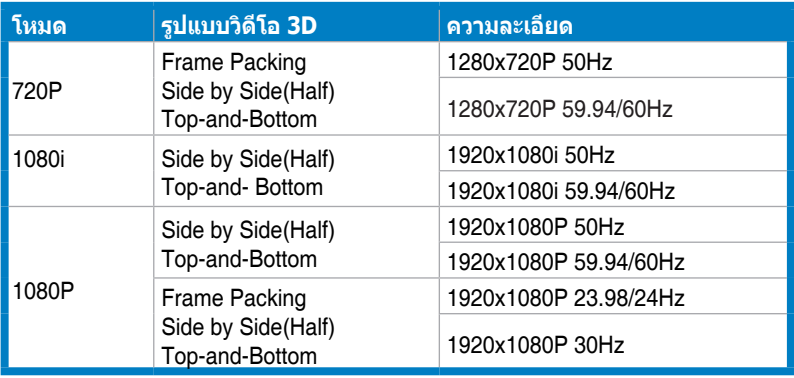